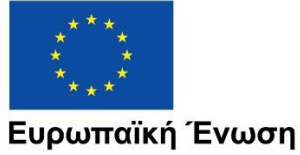

Ευρωπαϊκά Διαρθρωτικά και Επενδυτικά Ταμεία

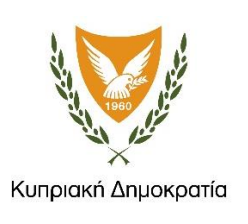

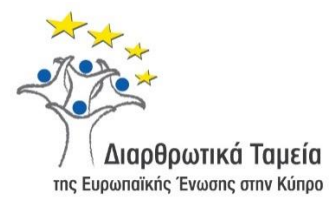

# **ΕΓΧΕΙΡΙΔΙΟ ΧΡΗΣΗΣ ΟΛΟΚΛΗΡΩΜΕΝΟΥ ΠΛΗΡΟΦΟΡΙΑΚΟΥ ΣΥΣΤΗΜΑΤΟΣ (ΟΠΣ) ΓΙΑ ΤΗΝ ΠΡΟΓΡΑΜΜΑΤΙΚΗ ΠΕΡΙΟΔΟ ΣΕΣ 2014-2020**

# **ΕΝΟΤΗΤΑ «ΔΕΛΤΙΑ ΠΑΡΑΚΟΛΟΥΘΗΣΗΣ ΥΠΟΨΗΦΙΩΝ ΈΡΓΩΝ ΔΣ»**

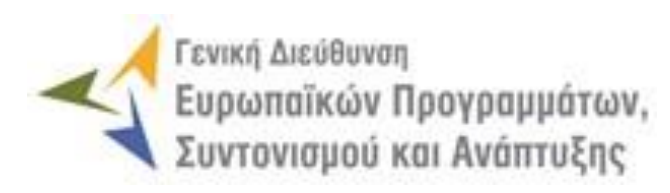

**1η Έκδοση: 2016**

## *<u>TEPIEXOMENA</u>*

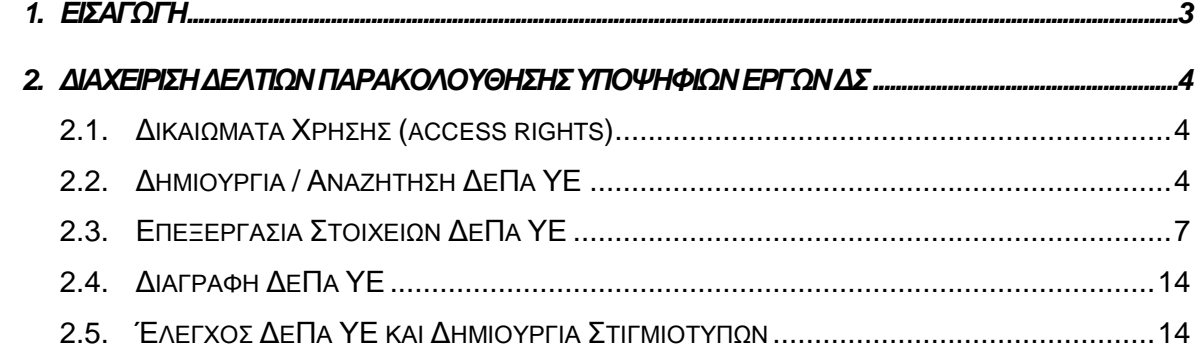

## ΠΙΝΑΚΑΣ ΟΘΟΝΩΝ ΣΥΣΤΗΜΑΤΟΣ

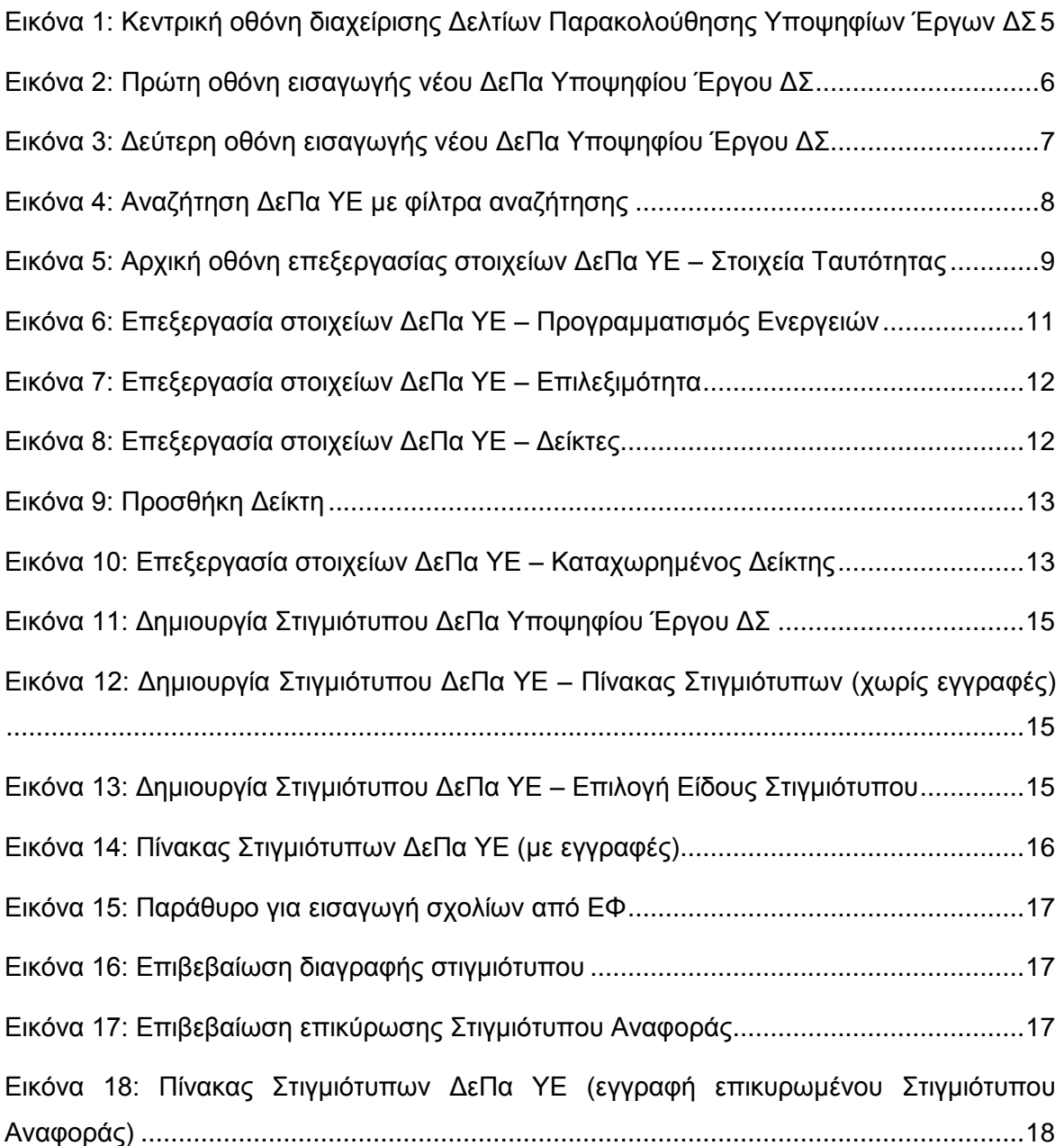

## <span id="page-3-0"></span>1. ΕΙΣΑΓΩΓΗ

Το παρόν Εγχειρίδιο Χρήσης (user manual) περιλαμβάνει κατευθυντήριες οδηγίες προς τους χρήστες του Ολοκληρωμένου Πληροφοριακού Συστήματος (ΟΠΣ) της Προγραμματικής Περιόδου 2014 – 2020. Ειδικότερα, στο παρόν Εγχειρίδιο Χρήσης περιλαμβάνονται οδηγίες προς τους χρήστες του ΟΠΣ που διαθέτουν τα κατάλληλα δικαιώματα (βάσει του ρόλου και των αρμοδιοτήτων τους), για την καταχώρηση και επεξεργασία των Δελτίων Παρακολούθησης Υποψηφίων Έργων Δημοσίων Συμβάσεων (στο εξής: ΔεΠα ΥΕ) που συγχρηματοδοτούνται από τα Επιχειρησιακά Προγράμματα της Προγραμματικής Περιόδου 2014 – 2020. Η διαχείριση των ΔεΠα Υποψηφίων Έργων ΔΣ υποστηρίζεται από το **Υποσύστημα «Έργα ΔΣ -> ΔεΠα Υποψηφίων Έργων»**.

Συγκεκριμένα, το εν λόγω Υποσύστημα καλύπτει τις ακόλουθες λειτουργίες:

- o Δημιουργία / Αναζήτηση ΔεΠα ΥΕ,
- o Επεξεργασία στοιχείων ΔεΠα ΥΕ,
- o Διαγραφή ΔεΠα ΥΕ,
- o Έλεγχος ΔεΠα ΥΕ και Δημιουργία Στιγμιότυπων.

Στα κεφάλαια που ακολουθούν περιγράφονται αναλυτικά οι ενέργειες που απαιτείται να γίνουν από τους κατάλληλα εξουσιοδοτημένους χρήστες του ΟΠΣ για την εκτέλεση των ανωτέρω λειτουργιών.

#### <span id="page-4-0"></span>ΠΑΡΑΚΟΛΟΥΘΗΣΗΣ 2. ΔΙΑΧΕΙΡΙΣΗ ΔΕΛΤΙΩΝ ΥΠΟΨΗΦΙΩΝ ΕΡΓΩΝ ΔΣ

### <span id="page-4-1"></span>**2.1. ΔΙΚΑΙΩΜΑΤΑ ΧΡΗΣΗΣ (ACCESS RIGHTS)**

Στον ακόλουθο πίνακα παρουσιάζονται τα δικαιώματα που έχει κάθε ρόλος χρήστη του ΟΠΣ αναφορικά με τη διαδικασία καταχώρησης και επεξεργασίας των ΔεΠα ΥΕ από τους εξουσιοδοτημένους χρήστες των εμπλεκόμενων φορέων.

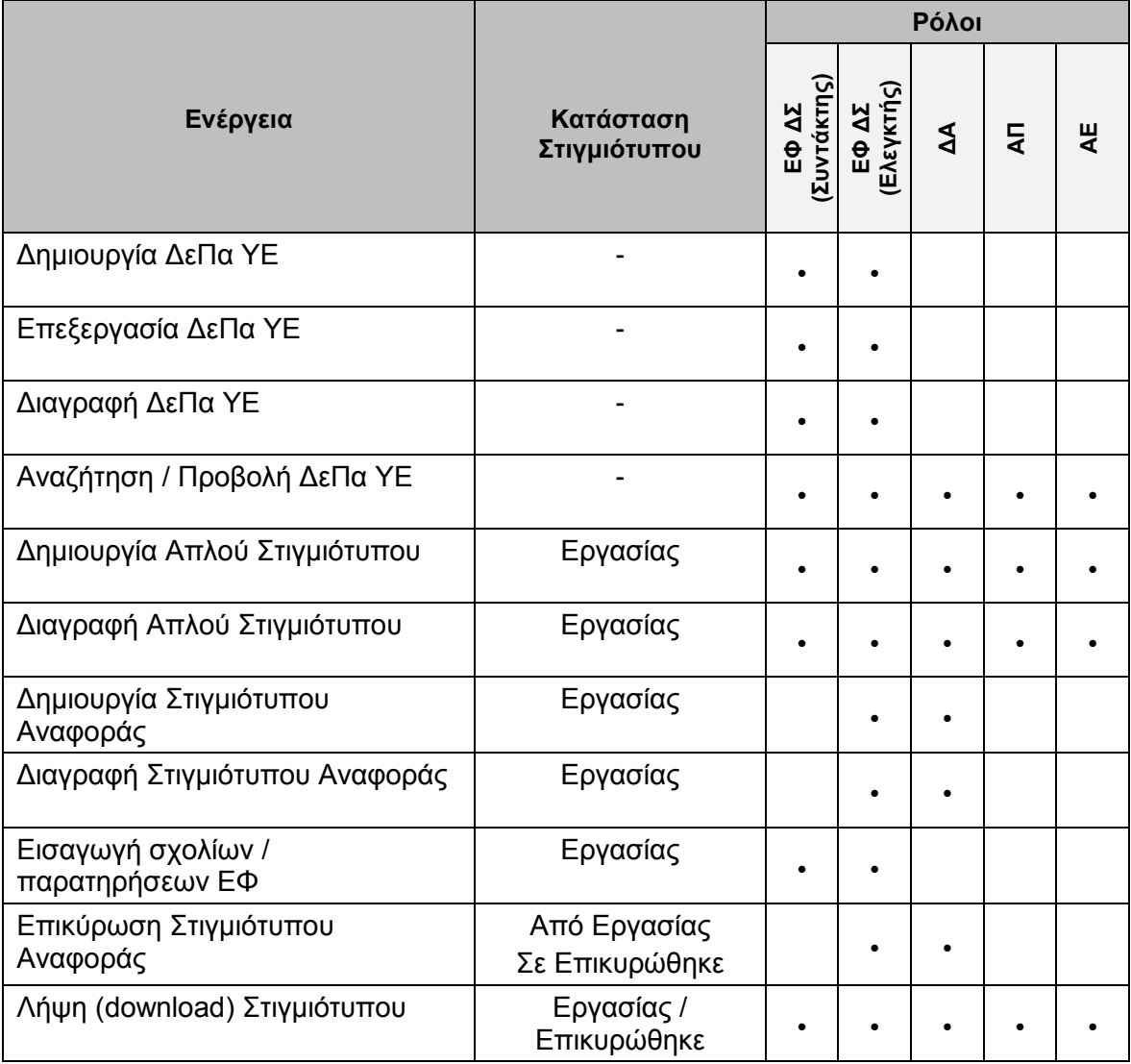

Στις παραγράφους που ακολουθούν περιγράφονται αναλυτικά οι διακριτές ενέργειες που εκτελούνται από τους εγγεγραμμένους χρήστες του ΟΠΣ 2014-2020.

#### <span id="page-4-2"></span>**2.2. ΔΗΜΙΟΥΡΓΙΑ / ΑΝΑΖΗΤΗΣΗ ΔΕΠΑ ΥΕ**

Η δημιουργία και επεξεργασία ενός Δελτίου Παρακολούθησης Υποψηφίου Έργου Δημοσίων Συμβάσεων (ΔεΠα ΥΕ) γίνεται μέσω του αντίστοιχου Υποσυστήματος, στο οποίο οι κατάλληλα εξουσιοδοτημένοι χρήστες έχουν πρόσβαση από το αναδυόμενο κεντρικό μενού επιλογών αριστερά (το οποίο εμφανίζεται πατώντας στο πλήκτρο στην πάνω αριστερή γωνία της οθόνης), κάνοντας κλικ στην επιλογή «Έργα ΔΣ» και στη συνέχεια «ΔεΠα Υποψηφίων Έργων», όπως φαίνεται στην αριστερή στήλη της οθόνης που ακολουθεί.

| $\times$               | Γενική Διεύθυνση | Ευρωπαϊκών Προγραμμάτων,<br>Συντονισμού και Ανάπτυξης |                                                 |                                           |                                  | හි | $\circled{f}$            |              | $\mathbf{\Omega}$ | $\mathfrak A$ |
|------------------------|------------------|-------------------------------------------------------|-------------------------------------------------|-------------------------------------------|----------------------------------|----|--------------------------|--------------|-------------------|---------------|
| Dashboard              | $\rightarrow$    |                                                       | Έργα ΔΣ > Δελτία Παρακολούθησης Υποψηφίου Έργου |                                           |                                  |    |                          |              |                   |               |
| Κονσόλα Διαχείρισης    | $\rightarrow$    |                                                       | ΛΙΣΤΑ ΔΕΛΤΙΩΝ ΠΑΡΑΚΟΛΟΥΘΗΣΗΣ ΥΠΟΨΗΦΙΩΝ ΕΡΓΩΝ ΔΣ |                                           |                                  |    |                          |              |                   |               |
| <b>Web Service API</b> | $\,$             | Εγγραφές: 1                                           | Πλήκτρο ανανέωσης λίστας                        |                                           | Πλήκτρο δημιουργίας νέου ΔεΠα ΥΕ |    |                          |              |                   |               |
| Ασφάλεια               | $\rightarrow$    |                                                       |                                                 | Πλήκτρο εξαγωγής λίστας σε αρχείο Excel D |                                  |    |                          | x            | <b>EXPORT</b>     |               |
| Ειδοποιήσεις           | $\rightarrow$    | <b>T</b> ΦΙΛΤΡΑ                                       |                                                 |                                           |                                  |    |                          |              |                   |               |
| Παραμετρικά Στοιχεία   | $\rightarrow$    | Κωδικός Έργου<br>A/A                                  | Ενταγμένο Έργο                                  | Τίτλος                                    | Ενδιάμεσος Φορέας                |    | Προϋπολογισμός Έργου (€) |              |                   |               |
| Προγραμματισμός        | ¥                | $\mathbf{1}$                                          | Οχι                                             | Τίτλος υποψήφιου έργου                    | ΓΔ ΕΠΣΑ                          |    |                          | 110.000,00 € |                   |               |
| Έργα ΔΣ                | ¥                |                                                       |                                                 |                                           |                                  |    |                          |              |                   |               |
| Διαχείριση Προσκλήσεων | $\rightarrow$    |                                                       |                                                 |                                           |                                  |    |                          |              |                   |               |
| Τεχνικά Δελτία (ΤΔΕ)   | $\,$             |                                                       |                                                 |                                           |                                  |    |                          |              |                   |               |
| Αξιολόγηση ΤΔΕ         | $\rightarrow$    |                                                       |                                                 |                                           |                                  |    |                          |              |                   |               |
| Νομικές Δεσμεύσεις     | $\rightarrow$    |                                                       |                                                 |                                           |                                  |    |                          |              |                   |               |
| Δελτία Δαπάνων         |                  |                                                       |                                                 |                                           |                                  |    |                          |              |                   |               |
| ΔεΠα Υποψήφιων Έργων   |                  |                                                       |                                                 |                                           |                                  |    |                          |              |                   |               |
| Δελτία Παρακολούθησης  | $\rightarrow$    |                                                       |                                                 |                                           |                                  |    |                          |              |                   |               |

<span id="page-5-0"></span>*Εικόνα 1: Κεντρική οθόνη διαχείρισης Δελτίων Παρακολούθησης Υποψηφίων Έργων ΔΣ*

Στη συνέχεια εμφανίζεται στην κεντρική οθόνη του ΟΠΣ η λίστα με τα ΔεΠα ΥΕ που έχουν δημιουργηθεί από τον Οργανισμό που ανήκει ο χρήστης, ο οποίος είναι είτε Ενδιάμεσος Φορέας Έργων ΔΣ (ΕΦ ΔΣ) είτε η ΔΑ για Έργα ΔΣ που διαχειρίζεται η ίδια. Για κάθε ΔεΠα ΥΕ εμφανίζονται βασικές πληροφορίες, όπως Α/Α, Κωδικός Έργου, Ενταγμένο Έργο, Τίτλος, Ενδιάμεσος Φορέας και Προϋπολογισμός Έργου.

Κατά την αρχική καταχώρηση ενός ΔεΠα ΥΕ, όπως φαίνεται στην παραπάνω εικόνα, δεν εμφανίζεται τιμή στη στήλη «Κωδικός Έργου», ενώ η τιμή στη στήλη «Ενταγμένο Έργο» είναι «ΟΧΙ». Ωστόσο, όταν ένα Υποψήφιο Έργο ΔΣ εντάσσεται τελικά στο πλαίσιο ενός Επιχειρησιακού Προγράμματος, αυτό δηλώνεται από τον αρμόδιο ΕΦ ΔΣ κατά την έκδοση της Απόφασης Ένταξης Έργου (Υποσύστημα «Αξιολόγηση ΤΔΕ»), αντιστοιχίζοντας το ενταγμένο Έργο με το αρχικό Υποψήφιο και, στην περίπτωση αυτή, οι στήλες «Κωδικός Έργου» και «Ενταγμένο Έργο» της παραπάνω λίστας, εμφανίζουν την ένδειξη «ΝΑΙ» και τον Κωδικό του Ενταγμένου Έργου αντίστοιχα. Με την Ένταξη του Υποψηφίου Έργου, το σχετικό ΔεΠα ΥΕ κλειδώνει και δεν είναι πλέον επεξεργάσιμο, ενώ δεν λαμβάνονται υπόψη τα στοιχεία του παρά μόνο για ιστορικούς λόγους.

Στην κεντρική λίστα των ΔεΠα ΥΕ ο χρήστης με τα κατάλληλα δικαιώματα μπορεί να δημιουργήσει ένα νέο ΔεΠα ΥΕ, να εφαρμόσει φίλτρα για την αναζήτηση ενός συγκεκριμένου, ήδη καταχωρημένου ΔεΠα ΥΕ, να ανανεώσει την λίστα ή να εξάγει την λίστα σε αρχείο Excel, όπως φαίνεται στην παραπάνω εικόνα.

Για τη δημιουργία ενός νέου ΔεΠα ΥΕ, πατώντας το πλήκτρο με το σύμβολο +, το σύστημα μεταφέρει το χρήστη στην ακόλουθη οθόνη, που είναι η πρώτη οθόνη εισαγωγής νέου ΔεΠα ΥΕ:

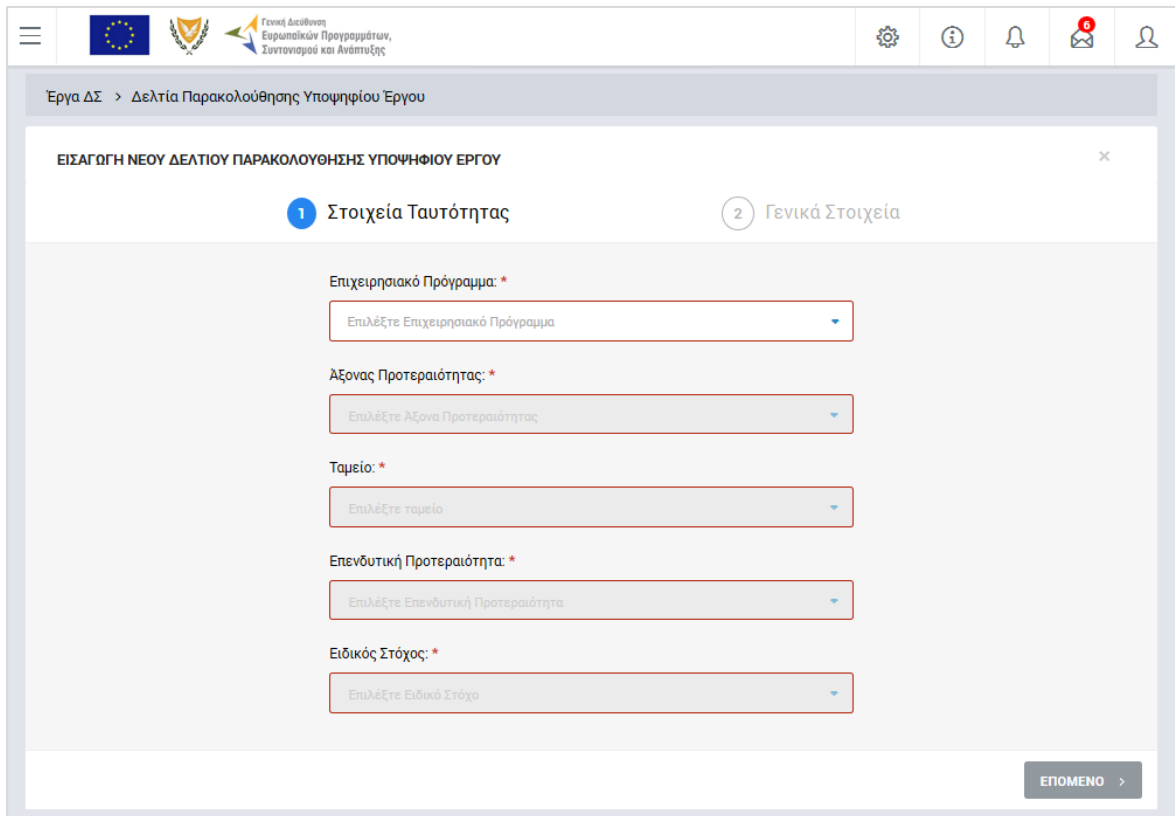

<span id="page-6-0"></span>*Εικόνα 2: Πρώτη οθόνη εισαγωγής νέου ΔεΠα Υποψηφίου Έργου ΔΣ*

Στην παραπάνω οθόνη, ο χρήστης επιλέγει από τις αναδυόμενες λίστες των αντίστοιχων πεδίων: το Επιχειρησιακό Πρόγραμμα, τον Άξονα Προτεραιότητας, το Ταμείο, την Επενδυτική Προτεραιότητα και τον Ειδικό Στόχο στα οποία ανήκει το Υποψήφιο Έργο.

Σημειώνεται ότι οι αναδυόμενες λίστες κάθε πεδίου προσαρμόζονται ανάλογα με τις σταδιακές (από πάνω προς τα κάτω) επιλογές που κάνει ο χρήστης, ενώ στην περίπτωση που στο πρώτο πεδίο επιλεγεί ως Επιχειρησιακό Πρόγραμμα το ΕΠ «ΘΑΛΑΣΣΑ», τα επόμενα πεδία προσαρμόζονται ανάλογα για την καταχώρηση από το χρήστη: της Προτεραιότητας της Ένωσης, του Ειδικού Στόχου και του Μέτρου στα οποία ανήκει το Υποψήφιο Έργο.

Πατώντας το πλήκτρο «ΕΠΟΜΕΝΟ», εμφανίζεται η 2<sup>η</sup> οθόνη εισαγωγής νέου ΔεΠα ΥΕ:

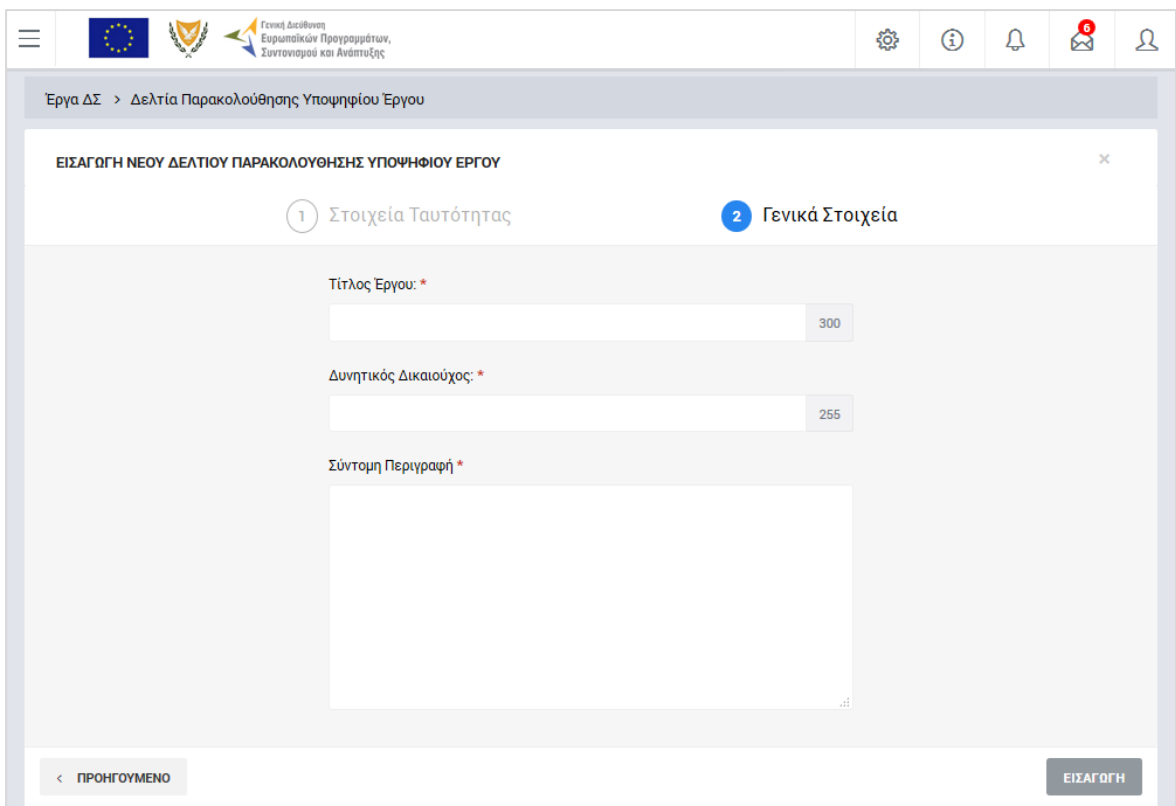

<span id="page-7-1"></span>*Εικόνα 3: Δεύτερη οθόνη εισαγωγής νέου ΔεΠα Υποψηφίου Έργου ΔΣ*

Στην παραπάνω οθόνη, ο χρήστης συμπληρώνει: Τον Τίτλο του Έργου, τον Δυνητικό Δικαιούχο και μία σύντομη περιγραφή του.

Η συμπλήρωση του συνόλου των πεδίων και στις δύο οθόνες εισαγωγής νέου ΔεΠα ΥΕ είναι υποχρεωτική.

Μετά τη συμπλήρωση των ανωτέρω στοιχείων και με το πάτημα του πλήκτρου «ΕΙΣΑΓΩΓΗ», δημιουργείται το ΔεΠα ΥΕ στο σύστημα (εμφανίζεται στην κεντρική λίστα των ΔεΠα ΥΕ), ενώ ο χρήστης οδηγείται στο περιβάλλον επεξεργασίας των λοιπών του στοιχείων. Σημειώνεται ότι ο χρήστης, πριν την αποθήκευση του ΔεΠα, έχει τη δυνατότητα επιστροφής στην προηγούμενη οθόνη με τη χρήση του πλήκτρου «ΠΡΟΗΓΟΥΜΕΝΟ».

#### <span id="page-7-0"></span>**2.3. ΕΠΕΞΕΡΓΑΣΙΑ ΣΤΟΙΧΕΙΩΝ ΔΕΠΑ ΥΕ**

Όπως αναφέρθηκε στην προηγούμενη παράγραφο, με τη δημιουργία ενός ΔεΠα ΥΕ, ο χρήστης οδηγείται αυτόματα στην οθόνη επεξεργασίας των στοιχείων του. Εναλλακτικά, για την επεξεργασία ενός ΔεΠα ΥΕ, ο χρήστης πλοηγείται στην κεντρική οθόνη των ΔεΠα ΥΕ και επιλέγει τη λειτουργία «Επεξεργασία», πατώντας στο εικονίδιο Φ που εμφανίζεται δίπλα από την τελευταία στήλη της λίστας, για το ΔεΠα ΥΕ που επιθυμεί (ή πατώντας το δεξί πλήκτρο του ποντικιού πάνω στο ΔεΠα ΥΕ που επιθυμεί και επιλέγοντας «Επεξεργασία» από το ίδιο μενού επιλογών).

Στην κεντρική οθόνη με τη λίστα των ΔεΠα ΥΕ, κάθε χρήστης με δικαιώματα προβολής (read-only) ή επεξεργασίας (read-write) μπορεί να αναζητήσει ένα ή πολλαπλά ΔεΠα ΥΕ βάσει συγκεκριμένων κριτηρίων, πατώντας το πλήκτρο «ΦΙΛΤΡΑ», οπότε και εμφανίζονται τα διαθέσιμα κριτήρια αναζήτησης στο αριστερό μέρος της οθόνης. Ο χρήστης έχει τη δυνατότητα επιλογής ενός ή περισσοτέρων κριτηρίων αναζήτησης, τα οποία και εφαρμόζονται ως φίλτρα στη λίστα των ΔεΠα ΥΕ, οπότε και εμφανίζονται μόνο τα ΔεΠα ΥΕ που πληρούν τα επιλεγμένα κριτήρια, όπως φαίνεται στην εικόνα που ακολουθεί.

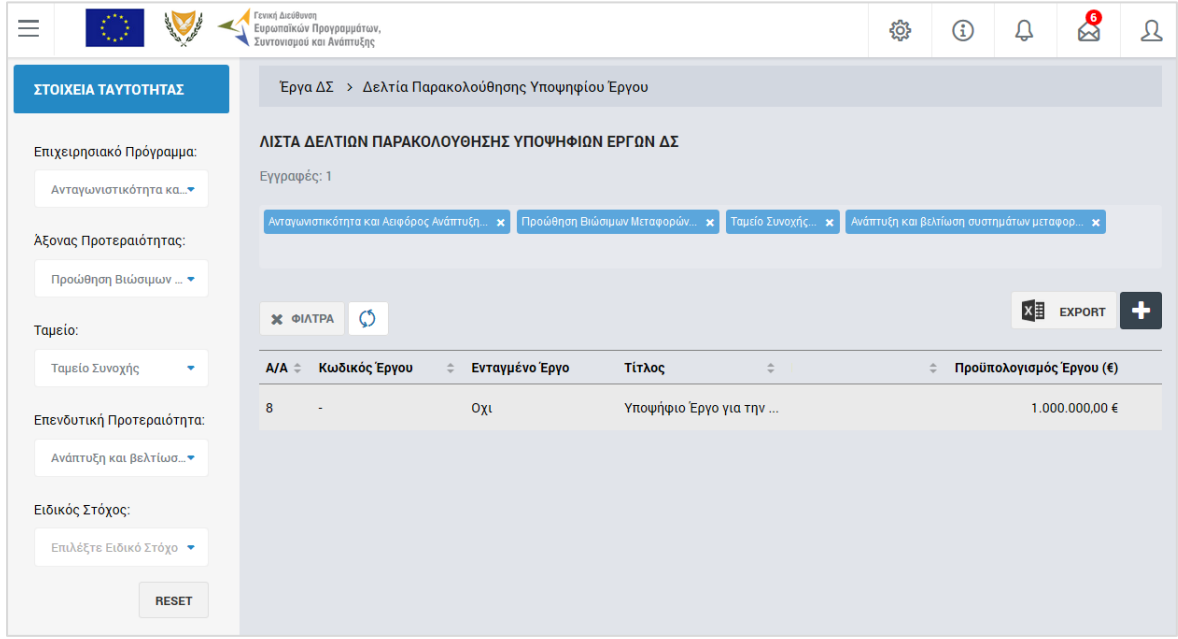

<span id="page-8-0"></span>*Εικόνα 4: Αναζήτηση ΔεΠα ΥΕ με φίλτρα αναζήτησης*

Τα κριτήρια που η τιμή τους επιλέγεται από αναδυόμενη λίστα (π.χ. Επιχειρησιακό Πρόγραμμα), εφαρμόζονται άμεσα ως φίλτρα στη λίστα των ΔεΠα ΥΕ ενώ τα υπόλοιπα κριτήρια (π.χ. Κωδικός Έργου) για να εφαρμοστούν θα πρέπει, αφού εισαχθεί ο κατά περίπτωση ελάχιστος αριθμός χαρακτήρων που ορίζεται σε αυτά, να πατηθεί το πλήκτρο «ΑΝΑΖΗΤΗΣΗ» που εμφανίζεται κάτω από τα κριτήρια αναζήτησης. Το πλήκτρο «Reset» διαγράφει όλες τις τιμές από τα επιλεγμένα κριτήρια επαναφέροντας τη συνολική λίστα των ΔεΠα ΥΕ.

Τα φίλτρα που δημιουργούνται από τα κριτήρια αναζήτησης (μπλε πλαίσια πάνω από τον πίνακα) μπορεί να είναι πολλαπλά, ενώ ο χρήστης έχει τη δυνατότητα διαγραφής κάποιου φίλτρου πατώντας στο σύμβολο x δεξιά από τον τίτλο του φίλτρου, σε περίπτωση που θέλει να διευρύνει τα αποτελέσματα της αναζήτησης.

Μετά την επιλογή του επιθυμητού ΔεΠα ΥΕ, το σύστημα μεταφέρει το χρήστη στην οθόνη επεξεργασίας των στοιχείων του ΔεΠα ΥΕ:

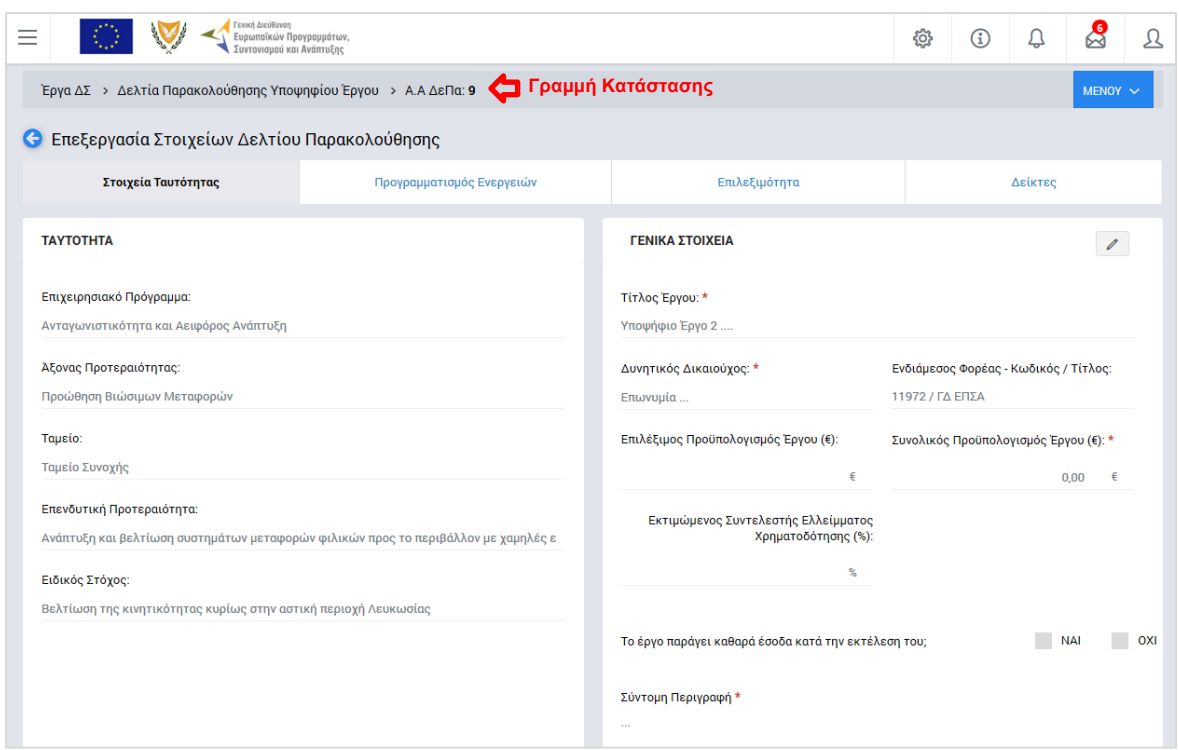

<span id="page-9-0"></span>*Εικόνα 5: Αρχική οθόνη επεξεργασίας στοιχείων ΔεΠα ΥΕ – Στοιχεία Ταυτότητας*

Στην ανωτέρω οθόνη διακρίνεται η Γραμμή Κατάστασης πάνω από τον τίτλο «Επεξεργασία Στοιχείων Δελτίου Παρακολούθησης», η οποία περιλαμβάνει τη διαδρομή στο σύστημα (Έργα ΔΣ -> Δελτία Παρακολούθησης Υποψηφίου Έργου) και τον Α/Α του ΔεΠα ΥΕ.

Όπως φαίνεται και στην παραπάνω εικόνα, το περιβάλλον επεξεργασίας των στοιχείων του ΔεΠα ΥΕ αποτελείται από διακριτές καρτέλες (φόρμες εισαγωγής στοιχείων), που καθεμία περιλαμβάνει ένα σύνολο ομοειδών στοιχείων που χρειάζεται να συμπληρώσει ο χρήστης για την ολοκλήρωση του ΔεΠα ΥΕ. Οι καρτέλες αυτές είναι οι εξής:

- Στοιχεία Ταυτότητας,
- Προγραμματισμός Ενεργειών,
- Επιλεξιμότητα,
- Δείκτες.

Ο χρήστης προχωρά στη συμπλήρωση / επεξεργασία των στοιχείων του ΔεΠα ΥΕ. Στο ΟΠΣ γενικά ο χρήστης συναντά τους ακόλουθους τύπους πεδίων:

- Πεδίο ελεύθερου κειμένου (free text): Ο χρήστης πληκτρολογεί το κείμενο που επιθυμεί. Ο μέγιστος αριθμός χαρακτήρων που μπορεί να πληκτρολογήσει φαίνεται δεξιά στο πεδίο (π.χ. ).
- Αριθμητικό πεδίο: Ο χρήστης εισάγει ελεύθερα τον αριθμό που επιθυμεί (χωρίς δεκαδικά ψηφία).
- Πεδίο ποσού / ποσοστού: Ο χρήστης εισάγει το ποσό / ποσοστό που επιθυμεί (όλα τα ποσά καταχωρούνται σε Ευρώ (€)), συμπληρώνοντας πάντα και δύο δεκαδικά ψηφία. Σε περίπτωση δηλαδή όπου ο χρήστης επιθυμεί να εισάγει π.χ. το ποσό 100 €, θα πρέπει να πληκτρολογήσει 1 και τέσσερα μηδενικά.
- Πεδίο αναδυόμενης λίστας (drop-down list): Ο χρήστης επιλέγει μια τιμή από μια λίστα προσυμπληρωμένων τιμών.
- Πεδίο επιλογής (radio button): Ο χρήστης επιλέγει μία από τις διαθέσιμες επιλογές για την τιμή του πεδίου, κάνοντας κλικ στο αντίστοιχο κυκλικό κουμπί (μης μης) επιλεγμένο, επιλεγμένο).
- Πεδίο checkbox: Ο χρήστης το επιλέγει όταν ισχύει η δήλωση που εμφανίζεται δίπλα στο πεδίο, π.χ. «Το έργο παράγει καθαρά έσοδα κατά την εκτέλεση του» (πεδίο TRUE/ FALSE).

Όπου εμφανίζεται το εικονίδιο: | ο | είτε στο πάνω δεξιά μέρος μιας ομάδας πεδίων είτε στο τέλος μιας γραμμής ενός πίνακα, σημαίνει ότι πρέπει να πατηθεί από τον χρήστη για να ενεργοποιηθούν και να έρθουν σε κατάσταση επεξεργασίας τα σχετικά πεδία. Το εικονίδιο: χρησιμοποιείται για την επισύναψη εγγράφων στο σύστημα.

Όσα πεδία είναι υποχρεωτικά και δεν έχουν συμπληρωθεί, σημειώνονται αυτόματα με κόκκινο πλαίσιο για υποβοήθηση του χρήστη. Όταν ολοκληρώσει την επεξεργασία των πεδίων, ο χρήστης θα πρέπει να επιλέξει το πλήκτρο «Αποθήκευση» ώστε να αποθηκευτούν άμεσα οι αλλαγές που έχει πραγματοποιήσει. Εναλλακτικά, μπορεί να επιλέξει το πλήκτρο «Ακύρωση». Τα δύο αυτά πλήκτρα ( $\boxed{B}$  x |) εμφανίζονται σε κάθε ομάδα πεδίων ή γραμμή πίνακα που είναι υπό επεξεργασία.

Τέλος, το πλήκτρο: **ε** εμφανίζεται όταν υπάρχει δυνατότητα διαγραφής μιας γραμμής που προστέθηκε και αποθηκεύτηκε προηγούμενα από το χρήστη σε κάποιον πίνακα.

Κάθε αλλαγή αποθηκεύεται άμεσα στη βάση δεδομένων χωρίς να χρειάζεται κάποια άλλη ενέργεια. Κατά τη διάρκεια επεξεργασίας των στοιχείων, εμφανίζεται δίπλα στον τίτλο της ενεργής καρτέλας ένα θαυμαστικό (π.χ. Στοιχεία Ταυτότητας **Ο** ), ώστε να υπενθυμίζει στον χρήστη ότι τα στοιχεία της καρτέλας βρίσκονται υπό επεξεργασία και δεν έχουν αποθηκευτεί.

Πιο συγκεκριμένα, στην **καρτέλα Στοιχεία Ταυτότητας**, που φαίνεται στην προηγούμενη εικόνα, ο χρήστης μπορεί να επεξεργαστεί τα πεδία της ομάδας «Γενικά Στοιχεία» στο δεξί μέρος της οθόνης, όπου μπορεί να κάνει τις ακόλουθες ενέργειες:

- Να επεξεργαστεί τα Στοιχεία: Τίτλος Έργου, Δυνητικός Δικαιούχος και Σύντομη Περιγραφή, τα οποία έρχονται προσυμπληρωμένα με βάση τις τιμές που είχαν δηλωθεί κατά τη δημιουργία του Δελτίου (βλ. παρ. 2.2),
- Να συμπληρώσει τον Συνολικό Προϋπολογισμό του Έργου (€)
- Να δώσει (σε περίπτωση που το έργο παράγει καθαρά έσοδα μετά την ολοκλήρωσή του) τον Εκτιμώμενο Συντελεστή Ελλείμματος Χρηματοδότησης (%) ή να δηλώσει εάν το έργο παράγει καθαρά έσοδα κατά την εκτέλεσή του.

Σημειώνεται ότι το σύστημα δεν επιτρέπει την τροποποίηση της ομάδας πεδίων «Ταυτότητα» της καρτέλας Στοιχεία Ταυτότητας και του πεδίου «Ενδιάμεσος Φορέας – Κωδικός / Τίτλος», ενώ επίσης δεν είναι επεξεργάσιμο το πεδίο «Επιλέξιμος Προϋπολογισμός Έργου», το οποίο προκύπτει από τα στοιχεία που καταχωρούνται στην καρτέλα «Επιλεξιμότητα», όπως περιγράφεται στη συνέχεια.

Στην **καρτέλα Προγραμματισμός Ενεργειών**, που φαίνεται στη συνέχεια, εμφανίζεται μία προκαθορισμένη λίστα από ενέργειες που ενδέχεται να είναι προαπαιτούμενες προκειμένου το υποψήφιο έργο να ενταχθεί, ομαδοποιημένες σε τέσσερις κατηγορίες ενεργειών (Διοικητικές / Θεσμικές, Μελέτες, Αδειοδοτήσεις / Εγκρίσεις / Δεσμεύσεις και Ενέργειες ΕΦ). Ο χρήστης για κάθε ενέργεια που απαιτείται, πατώντας το εικονίδιο  $\mathbb Z$ , συμπληρώνει τον εμπλεκόμενο αρμόδιο φορέα, την προβλεπόμενη ημερομηνία για την ολοκλήρωση της ενέργειας και τυχόν σχόλια, και αποθηκεύει την καταχώρηση.

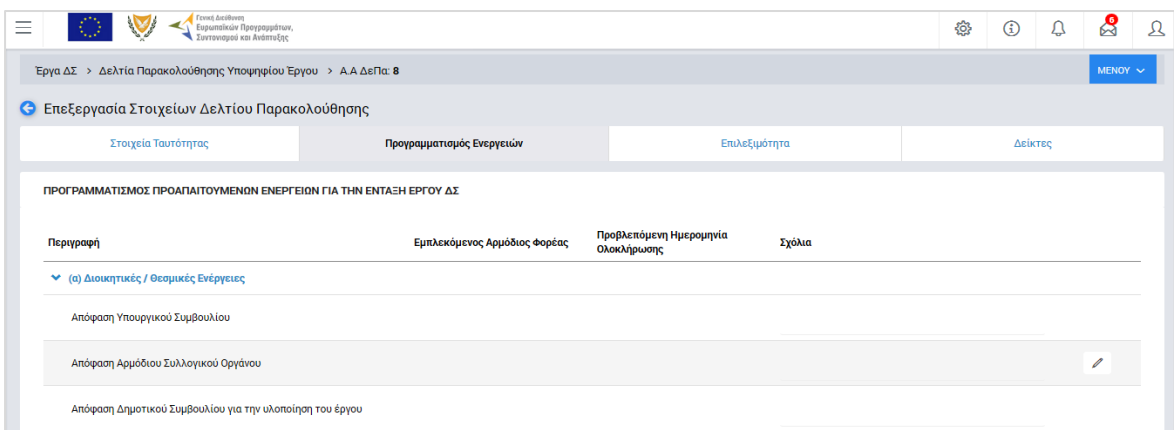

<span id="page-11-0"></span>*Εικόνα 6: Επεξεργασία στοιχείων ΔεΠα ΥΕ – Προγραμματισμός Ενεργειών*

Οι προαπαιτούμενες ενέργειες είναι προαιρετικές, με εξαίρεση τις δύο τελευταίες, που είναι:

- Η έκδοση Πρόσκλησης και
- Η έκδοση της Απόφασης Ένταξης Έργου.

Στην **καρτέλα Επιλεξιμότητα**, που φαίνεται στην ακόλουθη οθόνη, ο χρήστης καταχωρεί τον Επιλέξιμο Προϋπολογισμό του υποψήφιου Έργου σε επίπεδο ημερολογιακού

τριμήνου, προσθέτοντας με το πλήκτρο «+» μία γραμμή για κάθε τρίμηνο και αποθηκεύοντας την καταχώρηση. Η στήλη «Επιλέξιμος Προϋπολογισμός Έργου μετά την εφαρμογή Συντελεστή Ελλείμματος Χρηματοδότησης» υπολογίζεται αυτόματα από το σύστημα στην περίπτωση που στην καρτέλα Στοιχεία Ταυτότητας έχει δηλωθεί Συντελεστής Ελλείμματος Χρηματοδότησης.

| Γενική Διεύθυνση<br>Ευρωποϊκών Προγραμμάτων,<br>Συντονισμού και Ανάπτυξης |                                     |                                                          | සූ             | ⊕ | ۵       | යි           | $\Omega$ |
|---------------------------------------------------------------------------|-------------------------------------|----------------------------------------------------------|----------------|---|---------|--------------|----------|
| Έργα ΔΣ > Δελτία Παρακολούθησης Υποψηφίου Έργου > Α.Α ΔεΠα: 8             |                                     |                                                          |                |   |         | MENOY $\sim$ |          |
| Επεξεργασία Στοιχείων Δελτίου Παρακολούθησης<br>G                         |                                     |                                                          |                |   |         |              |          |
| Στοιχεία Ταυτότητας                                                       | Προγραμματισμός Ενεργειών           | Επιλεξιμότητα                                            |                |   | Δείκτες |              |          |
| ΕΤΗΣΙΑ ΚΑΤΑΝΟΜΗ ΕΠΙΛΕΞΙΜΗΣ ΔΗΜΟΣΙΑΣ ΔΑΠΑΝΗΣ                               |                                     |                                                          |                |   |         |              |          |
| Έτος / Τρίμηνο                                                            | Επιλέξιμος Προϋπολογισμός Έργου (€) | Επιλέξιμος Προϋπολογισμός Έργου μετά την ερφαρμογή Συντ. | Ελλείμ. Χρημ.  |   | ٠       |              |          |
| 2017/2                                                                    | 500.000,00 €                        |                                                          | 500.000,00 €   |   |         |              |          |
| 2018/1                                                                    | 500.000,00 €                        | 500,000,00 €                                             |                |   |         |              |          |
| Σύνολο                                                                    | 1.000.000,00 €                      |                                                          | 1.000.000,00 € |   |         |              |          |

<span id="page-12-0"></span>*Εικόνα 7: Επεξεργασία στοιχείων ΔεΠα ΥΕ – Επιλεξιμότητα*

Στην **καρτέλα Δείκτες**, που φαίνεται στην ακόλουθη οθόνη, ο χρήστης καταχωρεί τους δείκτες του υποψήφιου Έργου, είτε στην καρτέλα «Δείκτες Έργου», επιλέγοντας από τους διαθέσιμους Δείκτες του Επιχειρησιακού Προγράμματος, είτε στην καρτέλα «Πρόσθετοι Δείκτες», επιλέγοντας από τους διαθέσιμους πρόσθετους δείκτες που έχει εισάγει στο σύστημα η ΔΑ<sup>1</sup>.

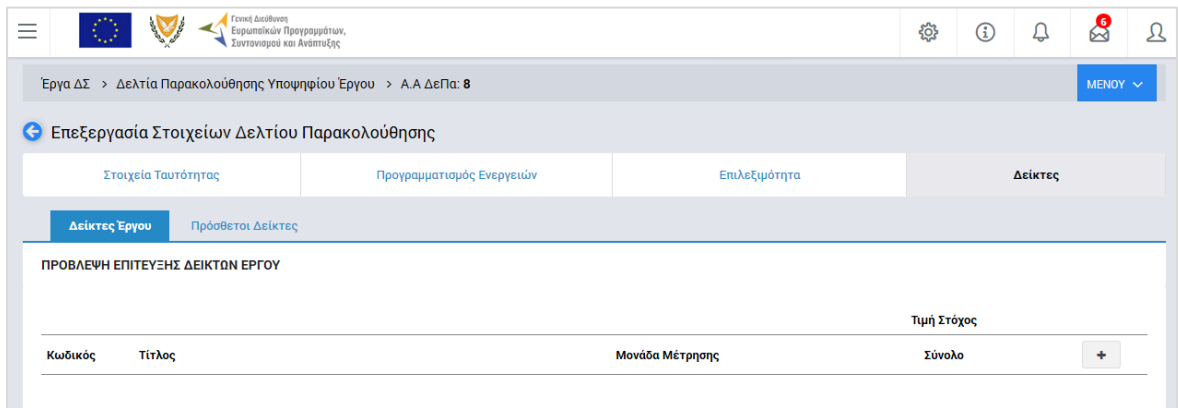

<span id="page-12-1"></span>*Εικόνα 8: Επεξεργασία στοιχείων ΔεΠα ΥΕ – Δείκτες*

-

Για την προσθήκη ενός δείκτη, πατώντας το πλήκτρο «+», ανοίγει το παράθυρο που φαίνεται στην ακόλουθη εικόνα, όπου ο χρήστης συμπληρώνει:

<sup>1</sup> Εάν κάποιος ΕΦ που καταχωρεί ένα ΔεΠα ΥΕ επιθυμεί για τις ανάγκες του προβλεπόμενου Έργου έναν πρόσθετο δείκτη που δεν υπάρχει στους διαθέσιμους δείκτες της αναδυόμενης λίστας, θα πρέπει να έρθει σε επικοινωνία με τη ΔΑ, ώστε να καταχωρηθεί ο νέος πρόσθετος δείκτης στο σύστημα από τους αρμόδιους χρήστες της ΔΑ και να είναι διαθέσιμος προς επιλογή.

- Τον τύπο του δείκτη (Εκροών ή Αποτελέσματος)
- Τον συγκεκριμένο δείκτη από την αναδυόμενη λίστα με τις διαθέσιμες επιλογές ανάλογα με τον τύπο δείκτη που επιλέχθηκε
- Το σύνολο της τιμής στόχου και
- Την τιμή του στόχου για το ορόσημο του 2018, μόνο για την περίπτωση δεικτών του Επιχειρησιακού Προγράμματος οι οποίοι συμμετέχουν στο Πλαίσιο Επίδοσης (οι Δείκτες αυτοί σημειώνονται με τον χαρακτηριστικό αστερίσκο πριν τον κωδικό τους στην αναδυόμενη λίστα).

Η μονάδα μέτρησης εμφανίζεται αυτόματα με την επιλογή του δείκτη.

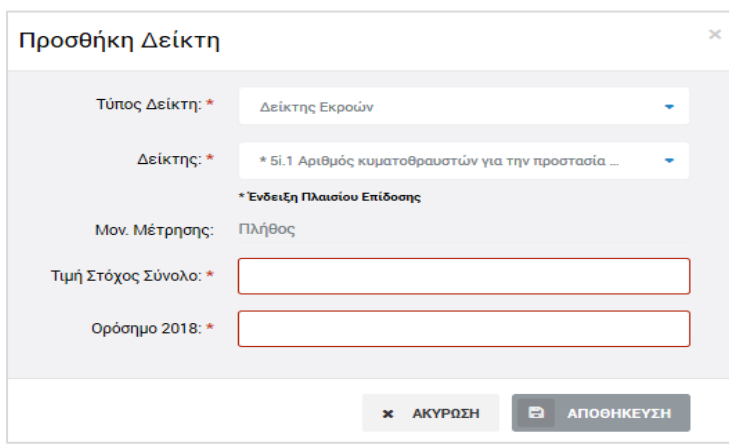

<span id="page-13-0"></span>*Εικόνα 9: Προσθήκη Δείκτη*

Επιπρόσθετα, στην περίπτωση που επιλέγεται κάποιος δείκτης που αναφέρεται σε αριθμό συμμετεχόντων / ωφελουμένων, στο παραπάνω παράθυρο εμφανίζονται επιπλέον πεδία για την (προαιρετική) καταχώρηση των τιμών στόχου του δείκτη (σύνολο και, κατά περίπτωση, ορόσημο 2018) χωριστά για Γυναίκες και Άνδρες.

Ο χρήστης αποθηκεύει την καταχώρηση πατώντας το πλήκτρο «Αποθήκευση» και τα καταχωρημένα στοιχεία εμφανίζονται στον αντίστοιχο πίνακα της καρτέλας Δείκτες, κάτω από τον επιλεγμένο τύπο δείκτη, όπως φαίνεται στην ακόλουθη εικόνα.

| Γενική Διεύθυνση<br>Ευρωπαϊκών Προγραμμάτων,<br>Συντονισμού και Ανάπτυξης |                           |                    | ෑරී          | $\bigcirc$   | Q       | $\mathbf{\mathcal{S}}$ | Ω |
|---------------------------------------------------------------------------|---------------------------|--------------------|--------------|--------------|---------|------------------------|---|
| Έργα ΔΣ > Δελτία Παρακολούθησης Υποψηφίου Έργου > Α.Α ΔεΠα: 8             |                           |                    |              | $MENOY \sim$ |         |                        |   |
| Επεξεργασία Στοιχείων Δελτίου Παρακολούθησης<br>G                         |                           |                    |              |              |         |                        |   |
| Στοιχεία Ταυτότητας                                                       | Προγραμματισμός Ενεργειών | Επιλεξιμότητα      |              |              | Δείκτες |                        |   |
| Δείκτες Έργου<br>Πρόσθετοι Δείκτες                                        |                           |                    |              |              |         |                        |   |
|                                                                           |                           |                    |              |              |         |                        |   |
| ΠΡΟΒΛΕΨΗ ΕΠΙΤΕΥΞΗΣ ΔΕΙΚΤΩΝ ΕΡΓΟΥ<br>Εγγραφές: 1                           |                           |                    |              |              |         |                        |   |
|                                                                           |                           | Τιμή Στόχος        | Ορόσημο 2018 |              |         |                        |   |
| Τίτλος<br>Κωδικός                                                         | Μονάδα Μέτρησης           | Σύνολο<br>Γυναίκες | Άντρες       | Σύνολο       |         | ٠                      |   |
| Δείκτης Εκροών<br>v                                                       |                           |                    |              |              |         |                        |   |

<span id="page-13-1"></span>*Εικόνα 10: Επεξεργασία στοιχείων ΔεΠα ΥΕ – Καταχωρημένος Δείκτης*

Ο χρήστης με τα κατάλληλα δικαιώματα μπορεί να επεξεργάζεται και να τροποποιεί το σύνολο των καταχωρημένων στοιχείων σε όλες τις καρτέλες του ΔεΠα ΥΕ, μέχρι αυτό να κλειδωθεί όταν θα συσχετιστεί με κάποιο Ενταγμένο Έργο, όπως αναφέρθηκε στην παράγραφο 2.2.

#### <span id="page-14-0"></span>**2.4. ΔΙΑΓΡΑΦΗ ΔΕΠΑ ΥΕ**

Το σύστημα δίνει τη δυνατότητα διαγραφής ενός ΔεΠα ΥΕ μόνον εάν αυτό δεν έχει αντιστοιχιστεί με Ενταγμένο Έργο.

Στην περίπτωση αυτή, ο χρήστης μπορεί να διαγράψει ένα ΔεΠα ΥΕ εναλλακτικά:

- από το πλήκτρο «ΜΕΝΟΥ» στο πάνω δεξιά μέρος της οθόνης, όντας σε οποιαδήποτε καρτέλα επεξεργασίας ενός ΔεΠα ΥΕ, ή
- από την κεντρική λίστα των ΔεΠα ΥΕ, επιλέγοντας το εικονίδιο Φ για το ΔεΠα ΥΕ που επιθυμεί και στη συνέχεια επιλέγοντας «ΔΙΑΓΡΑΦΗ» από το μενού επιλογών που εμφανίζεται.

Σε κάθε περίπτωση, πριν τη διαγραφή του ΔεΠα ΥΕ, εμφανίζεται μήνυμα επιβεβαίωσης και μετά την θετική απάντηση του χρήστη το ΔεΠα ΥΕ και το σύνολο των δεδομένων που αυτό περιλαμβάνει, διαγράφονται οριστικά.

#### <span id="page-14-1"></span>**2.5. ΈΛΕΓΧΟΣ ΔΕΠΑ ΥΕ ΚΑΙ ΔΗΜΙΟΥΡΓΙΑ ΣΤΙΓΜΙΟΤΥΠΩΝ**

Οι Ενδιάμεσοι Φορείς Έργων Δημοσίων Συμβάσεων (ΕΦ ΔΣ), σύμφωνα με τις σχετικές Κατευθυντήριες Γραμμές (Εγκύκλιο) για την Παρακολούθηση ΕΠ και Έργων της Προγραμματικής Περιόδου 2014-2020, είναι υπεύθυνοι για τη συνεχή ενημέρωση των ΔεΠα ΥΕ για τα Υποψήφια Έργα ευθύνης τους μέσω του ΟΠΣ.

Στο πλαίσιο αυτό, κάθε ΕΦ έχει την υποχρέωση, εντός δεκαημέρου από τη λήξη κάθε ημερολογιακού τριμήνου, να ελέγχει το σύνολο των καταχωρημένων στοιχείων για όλα τα Υποψήφια Έργα ευθύνης του και να δημιουργεί στο σύστημα ένα «στιγμιότυπο» του ΔεΠα ΥΕ για κάθε Υποψήφιο Έργο, το οποίο αποτελεί ουσιαστικά την τελική έγκριση του ΕΦ για τα καταχωρημένα στοιχεία του τριμήνου αναφοράς που έχει ελέγξει.

Το στιγμιότυπο ενός ΔεΠα ΥΕ για τον χρήστη που το δημιουργεί αποτελεί μία αναφορά που παράγεται από το σύστημα, σε εκτυπώσιμη μορφή, όπου αποτυπώνεται το σύνολο των στοιχείων του ΔεΠα ΥΕ. Ωστόσο, τα στοιχεία του στιγμιότυπου αποθηκεύονται στο σύστημα και μπορούν να χρησιμοποιηθούν για την παραγωγή συγκεντρωτικών τριμηνιαίων αναφορών, τόσο από τους ΕΦ για το σύνολο των Έργων ευθύνης τους, όσο και από τη ΔΑ για το σύνολο των Έργων όλων των ΕΠ της περιόδου 2014-2020.

Για τη δημιουργία ενός στιγμιότυπου, ο κατάλληλα εξουσιοδοτημένος χρήστης πλοηγείται

στην κεντρική λίστα των ΔεΠα ΥΕ και, επιλέγοντας το εικονίδιο Φ για το ΔεΠα ΥΕ που επιθυμεί, επιλέγει τη λειτουργία «Στιγμιότυπα» από το μενού επιλογών που εμφανίζεται, όπως φαίνεται στην παρακάτω εικόνα.

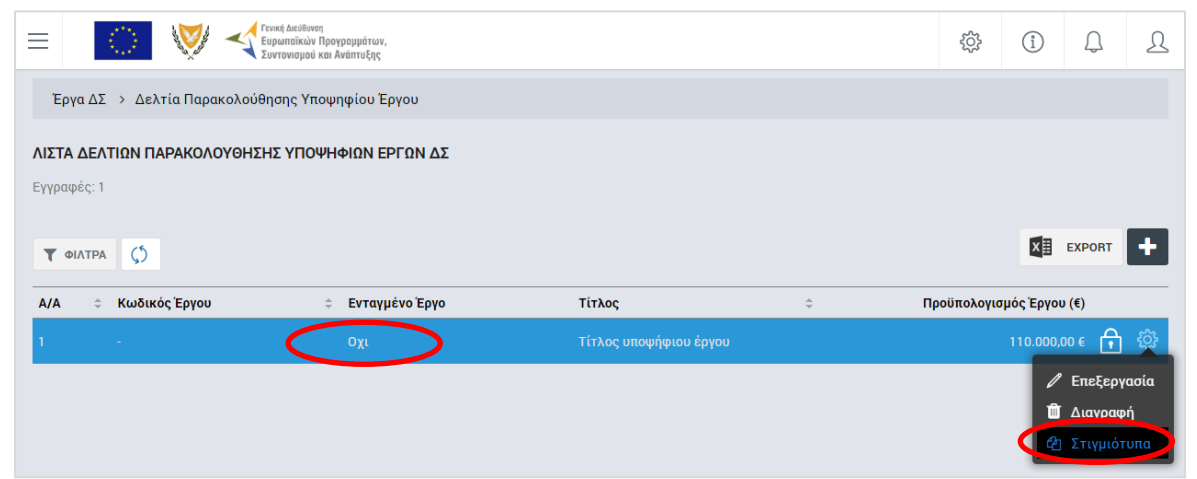

*Εικόνα 11: Δημιουργία Στιγμιότυπου ΔεΠα Υποψηφίου Έργου ΔΣ*

<span id="page-15-0"></span>**Σημειώνεται ότι η δημιουργία στιγμιότυπου για Υποψήφιο Έργο ΔΣ επιτρέπεται από το σύστημα μόνο εάν το Υποψήφιο Έργο δεν έχει αντίστοιχο Ενταγμένο (Ένδειξη «Όχι» στη στήλη «Ενταγμένο Έργο»).**

Με την παραπάνω επιλογή, εμφανίζεται στο χρήστη το ακόλουθο παράθυρο, όπου φαίνονται σε μορφή πίνακα, εάν υπάρχουν, τα στιγμιότυπα που έχουν ήδη δημιουργηθεί για το συγκεκριμένο Υποψήφιο Έργο (αρχικά ο πίνακας δεν έχει εγγραφές).

Πατώντας το πλήκτρο στα δεξιά του παραθύρου, ο χρήστης δημιουργεί νέο στιγμιότυπο:

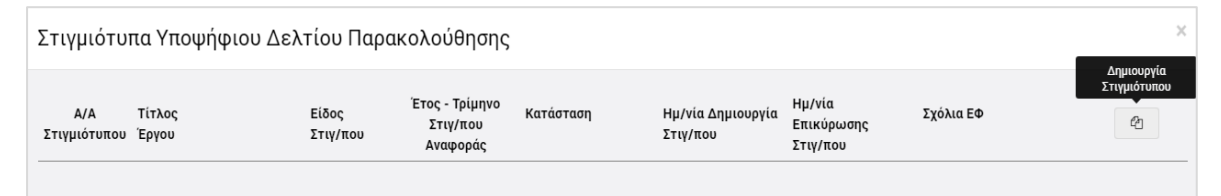

*Εικόνα 12: Δημιουργία Στιγμιότυπου ΔεΠα ΥΕ – Πίνακας Στιγμιότυπων (χωρίς εγγραφές)*

<span id="page-15-1"></span>Ο χρήστης στη συνέχεια καλείται να δηλώσει το είδος του στιγμιότυπου που θέλει να δημιουργήσει, μέσω του επόμενου παραθύρου:

<span id="page-15-2"></span>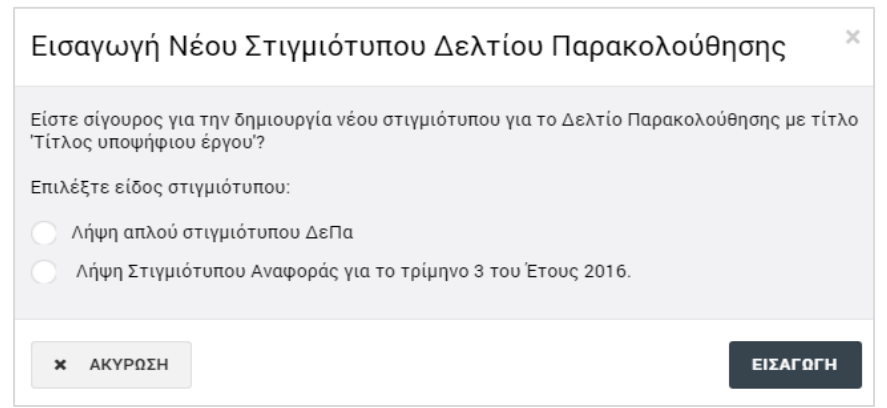

*Εικόνα 13: Δημιουργία Στιγμιότυπου ΔεΠα ΥΕ – Επιλογή Είδους Στιγμιότυπου*

Τα διαθέσιμα Είδη Στιγμιότυπων, όπως φαίνεται στην προηγούμενη εικόνα, είναι τα ακόλουθα:

- **Απλό Στιγμιότυπο**, το οποίο μπορεί να δημιουργεί ο χρήστης όποτε επιθυμεί
- **Στιγμιότυπο Αναφοράς τελευταίου κλεισμένου ημερολογιακού τριμήνου**, το οποίο κάθε ΕΦ έχει την υποχρέωση να δημιουργεί, εντός δεκαημέρου από τη λήξη του ημερολογιακού τριμήνου.

Πατώντας το πλήκτρο «Εισαγωγή», δημιουργείται το στιγμιότυπο σε κατάσταση «Εργασίας», και εμφανίζεται πλέον στον αρχικό πίνακα των στιγμιότυπων:

| $\times$<br>Στιγμιότυπα Υποψήφιου Δελτίου Παρακολούθησης |                        |                    |                                        |                   |                               |                                  |           |                                    |  |  |
|----------------------------------------------------------|------------------------|--------------------|----------------------------------------|-------------------|-------------------------------|----------------------------------|-----------|------------------------------------|--|--|
| A/A<br>Στιγμιότυπου                                      | Τίτλος<br>Έργου        | Είδος<br>Στιγ/που  | Έτος - Τρίμηνο<br>Στιγ/που<br>Αναφοράς | Κατάσταση         | Ημ/νία Δημιουργία<br>Στιγ/που | Ημ/νία<br>Επικύρωσης<br>Στιγ/που | Σχόλια ΕΦ | $\mathcal{C}$                      |  |  |
|                                                          | Τίτλος υποψήφιου έργου | Απλό               | $\sim$                                 | <b>E</b> Εργασίας | 10/11/2016                    | $\overline{\phantom{a}}$         |           | $\alpha$<br>土<br>û<br>$\checkmark$ |  |  |
| $\overline{2}$                                           | Τίτλος υποψήφιου έργου | Στιγμ.<br>Αναφοράς | 2016-3                                 | <b>E</b> Εργασίας | 10/11/2016                    | $\overline{\phantom{a}}$         |           | $\overline{\mathscr{C}}$<br>土<br>û |  |  |
|                                                          |                        |                    |                                        |                   |                               |                                  |           | OK                                 |  |  |

<span id="page-16-0"></span>*Εικόνα 14: Πίνακας Στιγμιότυπων ΔεΠα ΥΕ (με εγγραφές)*

Στον πίνακα των στιγμιότυπων, για τα δημιουργημένα στιγμιότυπα σε κατάσταση Εργασίας, εμφανίζονται οι εξής πληροφορίες: Α/Α στιγμιότυπου, Τίτλος Έργου, Είδος Στιγμιότυπου, Έτος – Τρίμηνο Αναφοράς (μόνο για τα Στιγμιότυπα Αναφοράς), Κατάσταση και Ημερομηνία Δημιουργίας Στιγμιότυπου.

Για κάθε στιγμιότυπο που βρίσκεται **σε κατάσταση «Εργασίας»**, ο χρήστης με τα κατάλληλα δικαιώματα έχει τη δυνατότητα να εκτελέσει τις ακόλουθες εντολές, πατώντας στα αντίστοιχα εικονίδια που εμφανίζονται στο δεξί μέρος κάθε γραμμής (στιγμιότυπου) του πίνακα:

- Να μεταφορτώσει τοπικά (download) το στιγμιότυπο σε εκτυπώσιμη μορφή (πλήκτρο:  $\pm$  ).
- Να εισάγει τυχόν σχόλια (πλήκτρο: <sup>12</sup>8). Με τη χρήση της δυνατότητας αυτής ανοίγει το ακόλουθο παράθυρο, όπου ο χρήστης καταχωρεί τα σχόλιά του και τα αποθηκεύει πατώντας το πλήκτρο «Αποθήκευση» (εναλλακτικά, ακυρώνει την καταχώρηση πατώντας το πλήκτρο «Ακύρωση»). Τα σχόλια που καταχωρούνται από το χρήστη εμφανίζονται στην τελευταία στήλη του πίνακα των στιγμιότυπων («Σχόλια ΕΦ»).

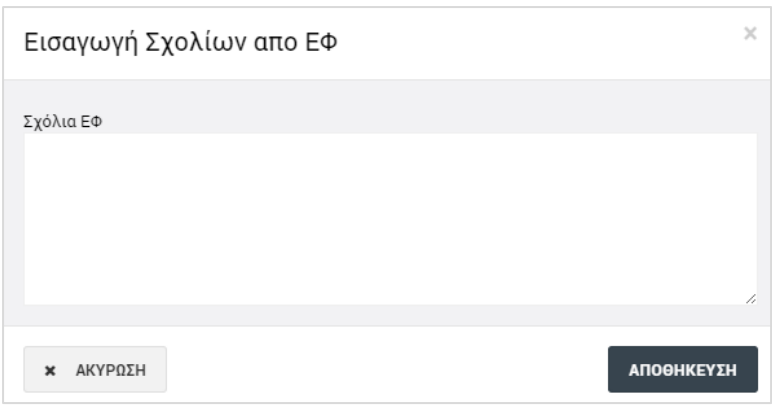

<span id="page-17-0"></span>*Εικόνα 15: Παράθυρο για εισαγωγή σχολίων από ΕΦ*

Να διαγράψει το στιγμιότυπο (πλήκτρο: "), επιβεβαιώνοντας την ενέργεια στο σχετικό προειδοποιητικό μήνυμα που εμφανίζεται αυτόματα από το σύστημα:

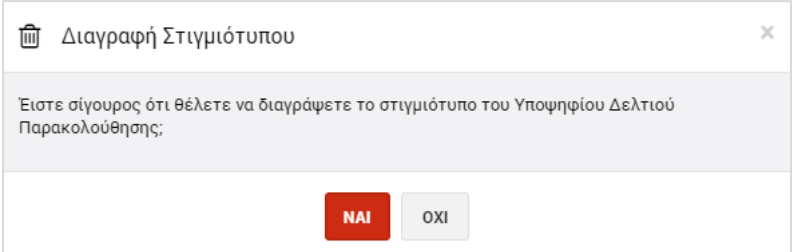

<span id="page-17-1"></span>*Εικόνα 16: Επιβεβαίωση διαγραφής στιγμιότυπου*

Να επικυρώσει το στιγμιότυπο (πλήκτρο: (b) επιβεβαιώνοντας την ενέργεια στο σχετικό προειδοποιητικό μήνυμα που εμφανίζεται αυτόματα από το σύστημα. **Η δυνατότητα αυτή υπάρχει μόνο για τα Στιγμιότυπα Αναφοράς (όχι για τα απλά)**:

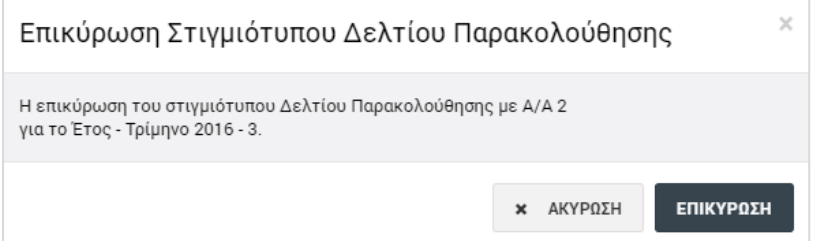

<span id="page-17-2"></span>*Εικόνα 17: Επιβεβαίωση επικύρωσης Στιγμιότυπου Αναφοράς*

Με την επικύρωση ενός Στιγμιότυπου Αναφοράς, η εγγραφή του στον κατάλογο των στιγμιότυπων, που φαίνεται στην επόμενη εικόνα, παρουσιάζει τις εξής διαφορές, σε σχέση με την εγγραφή του όταν ήταν σε κατάσταση Εργασίας:

- Η Κατάστασή του έχει αλλάξει σε «Επικυρώθηκε»
- Έχει εμφανιστεί αυτόματα από το σύστημα η Ημερομηνία Επικύρωσης του στιγμιότυπου και

• Είναι διαθέσιμα πλέον μόνο τα πλήκτρα λήψης του στιγμιότυπου (  $\blacktriangle$  ) και εισαγωγής σχολίων από τον ΕΦ (πλήκτρο: ).

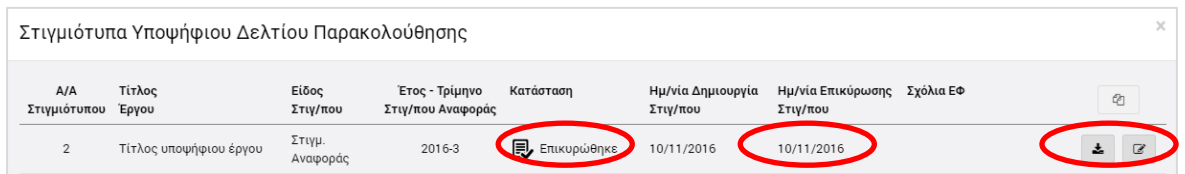

<span id="page-18-0"></span>*Εικόνα 18: Πίνακας Στιγμιότυπων ΔεΠα ΥΕ (εγγραφή επικυρωμένου Στιγμιότυπου Αναφοράς)*

Με την ενέργεια της επικύρωσης, το Στιγμιότυπο Αναφοράς του συγκεκριμένου τριμήνου αναφοράς οριστικοποιείται στο σύστημα και τα στοιχεία του συμμετέχουν σε όλες τις συγκεντρωτικές αναφορές για το ίδιο τρίμηνο.

**Επισημαίνεται ότι μόλις ένα Στιγμιότυπο Αναφοράς επικυρωθεί δεν μπορεί να δημιουργηθεί άλλο Στιγμιότυπο Αναφοράς για το ίδιο ΔεΠα και για το ίδιο τρίμηνο.**